These are instructions on how to use the **Online Workbook,** which accompanies the Macmillan **Gateway 2nd Edition** coursebook. It is intended to be used by **teachers** who use the Gateway coursebook.

 $\mathbf{z}$  macmillan

## **Registration procedure**

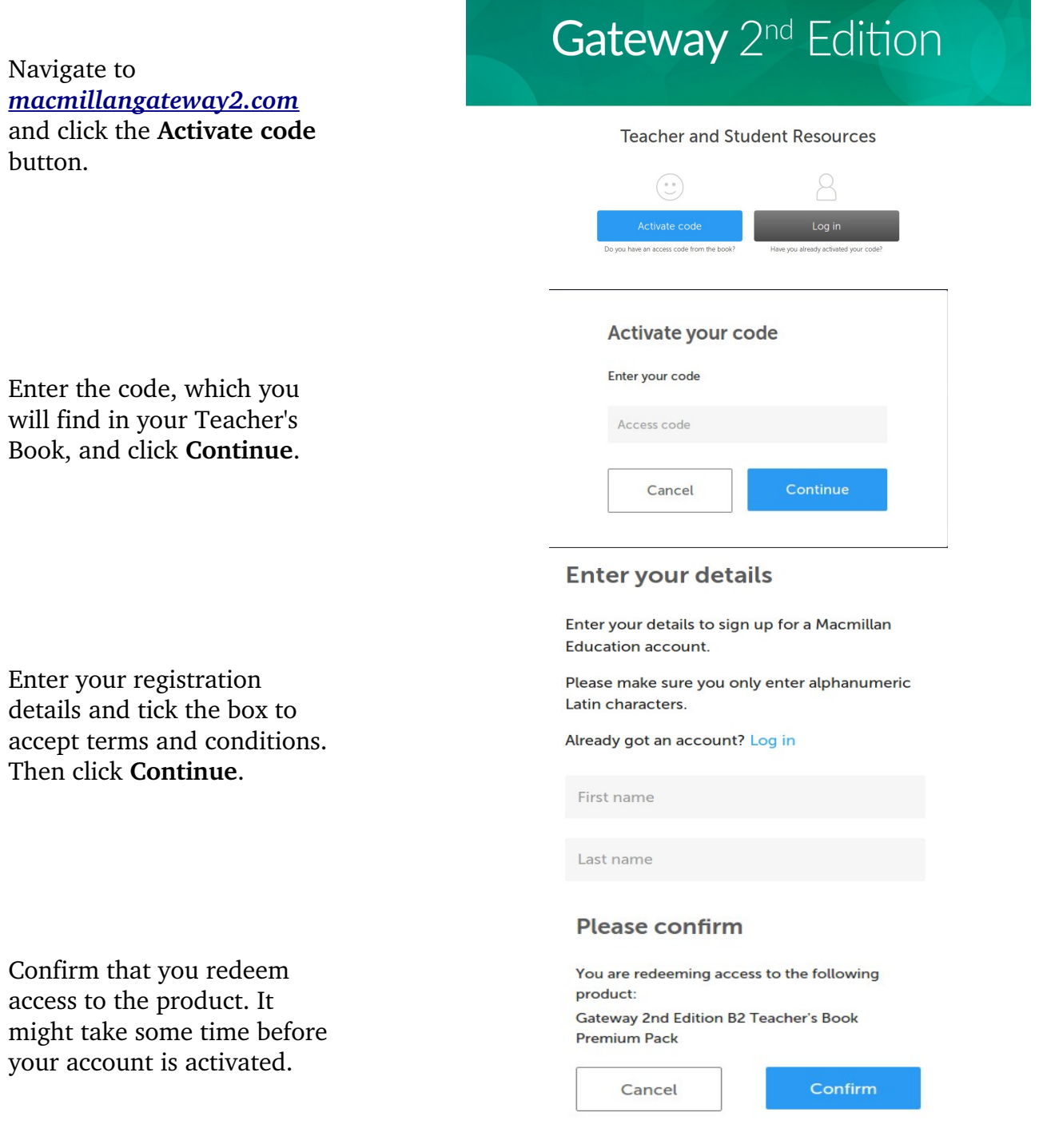

**22** | macmillan

#### **Access to course resources**

Once you have logged in, click **Resources** in the top right-hand menu bar. You will see the list of available Resources and Resource Packs for the course. You will only have access to the resources for the level which you have activated.

# Home Resources Help Log out Gateway 2<sup>nd</sup> Edition

#### **Your Resources**

Welcome to the resource site. If you haven't already activated your access code you can do that now.

Resource packs include audio and video recordings as well as printable worksheets. In the list of resources click the **Download** button to download a resource onto your computer.

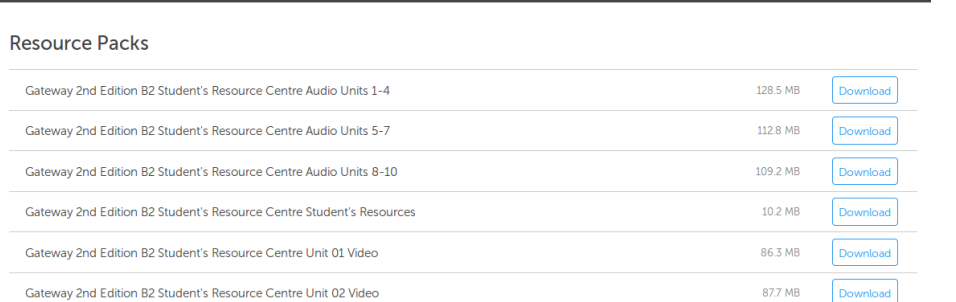

Home Resources Help Log out

#### **Using the Online Workbook**

In the Resources section, click the plus symbol next to your operating system. Then click the **View** button next to *Gateway 2nd Edition B2 Online Workbook*. It will open a new window with the online workbook.

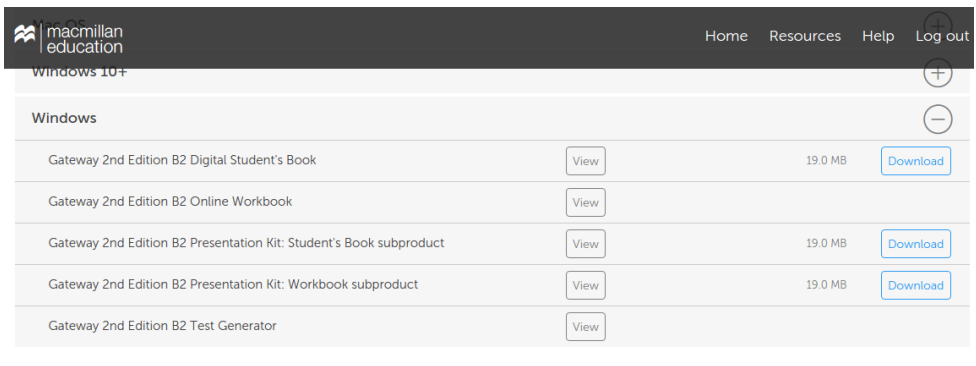

#### **Resource Packs**

Gateway 2nd Edition B2 Student's Resource Centre Audio Units 1-4

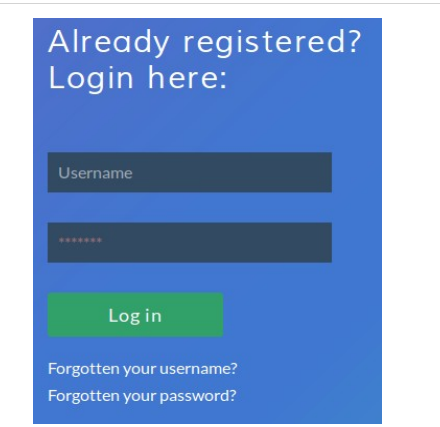

128.5 MB

Download

Enter the username and the password which you used during registration process.

#### **Using the Online Workbook – creating a class**

First of all, you should create a new class, which your students will be able to join. Click the **Add a class** button in order to create a new class.

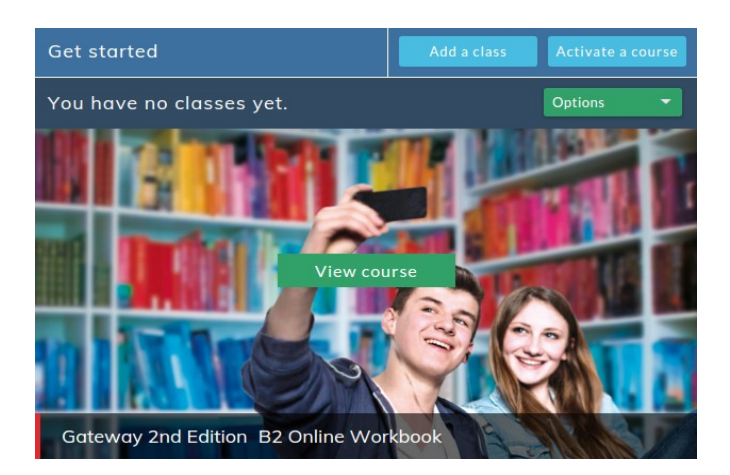

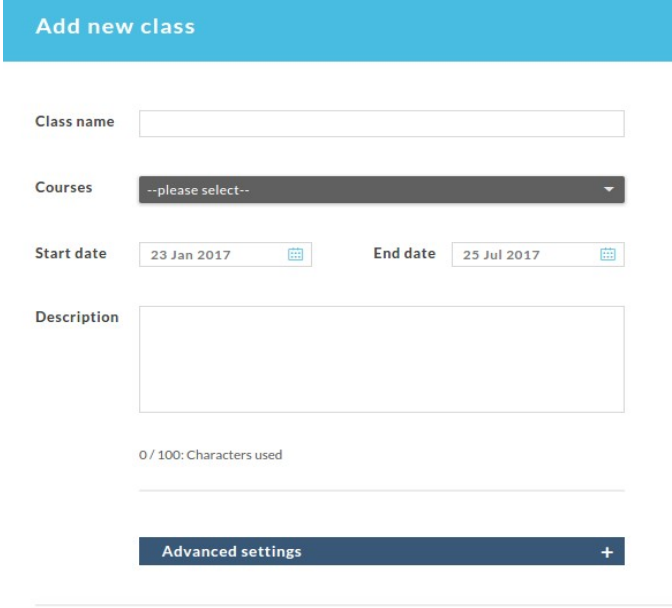

coursebook the class will be using, the start and end dates of the course and an optional description. Write down the class password, which your students will need to join the class.

Enter your class name, choose the

#### Class password

Please give this to your students so that they can join this class.

#### CgWtmjiZ

In the "Advanced settings" section you can select:

**Default score view** – you can choose whether you would like the first, the latest or the highest score to be displayed as the default score.

**Activity attempts** – you can select the number of attempts the students must make before they are able to see the correct answers.

**First, latest or highest attempt** – choose which attempt should be considered when calculating and displaying students' results.

**Custom Grades** - You can set grades for each of your classes according to percentage bands. For example, you might choose to set Grade A, for students achieving a score of 80% or above, Grade B to those who get from 75% to 79% etc. When you choose Custom Grades, students will be able to see both their percentage and grade on the Course Information page.

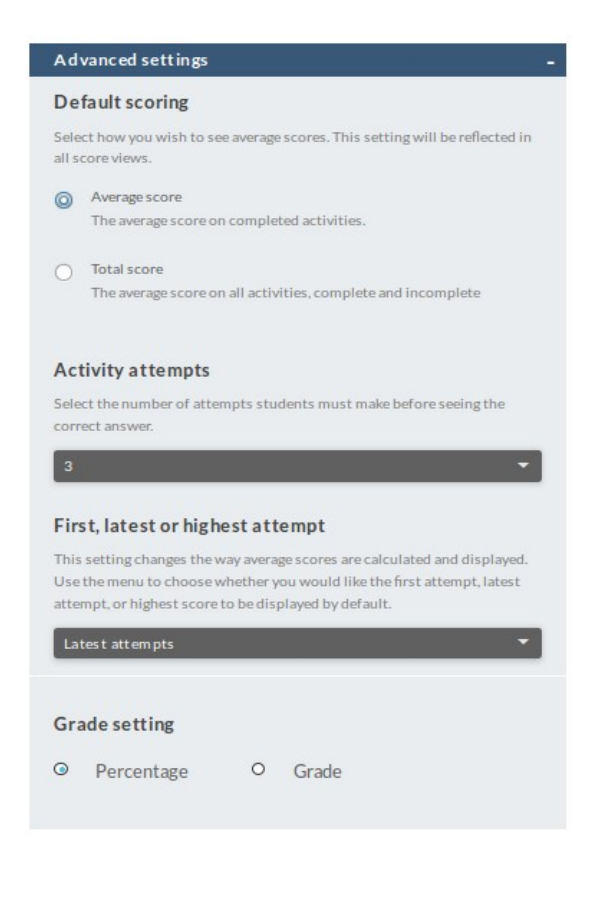

#### **Using the Online Workbook – viewing students' results**

Go to menu and click **Classes** to open a drop-down list of your classes. Then click the class name to proceed to class panel.

Menu  $(?)$  Help **n** Classes No classes My class name Class management Courses Marking m Messages

The first graph shows you the average score of the class. If you have other classes assigned to the same course, you can choose to **Compare classes** and add other classes' average scores to the graph.

You can also plot individual student's results by clicking the graph icon next to the student's name.

Students within the class are listed below. You can see the date of their last login, and the total time spent within the site, as well as their progress through the course and average score.

Selecting the down arrow next to the student's name will open the student's individual graph, which shows their average score for each unit. You can select a bar on the graph, or the name of a unit to the right of the graph, to view results for different activity sets in this unit. Clicking on the activity set will display results for individual activities in this set.

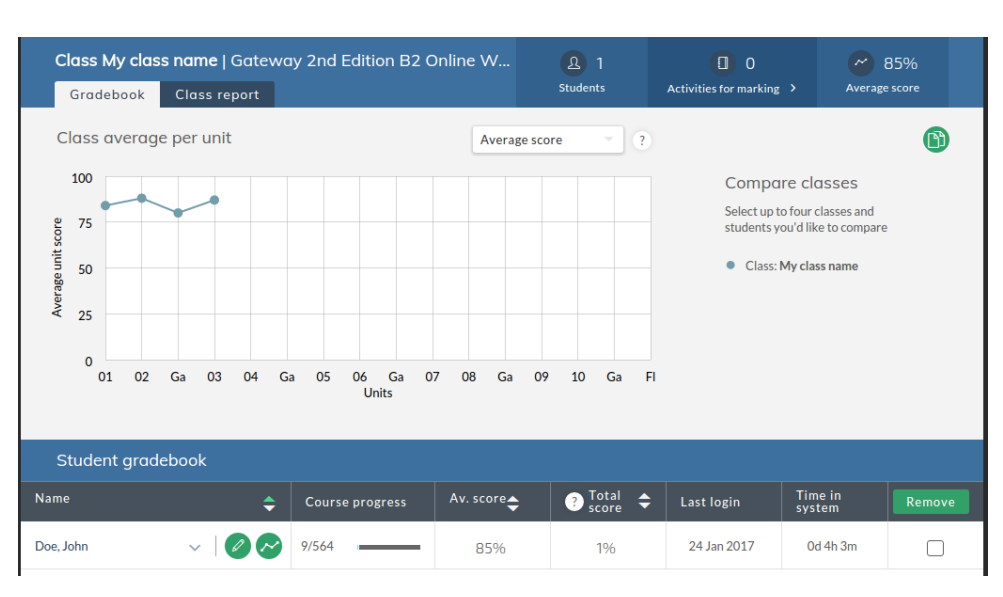

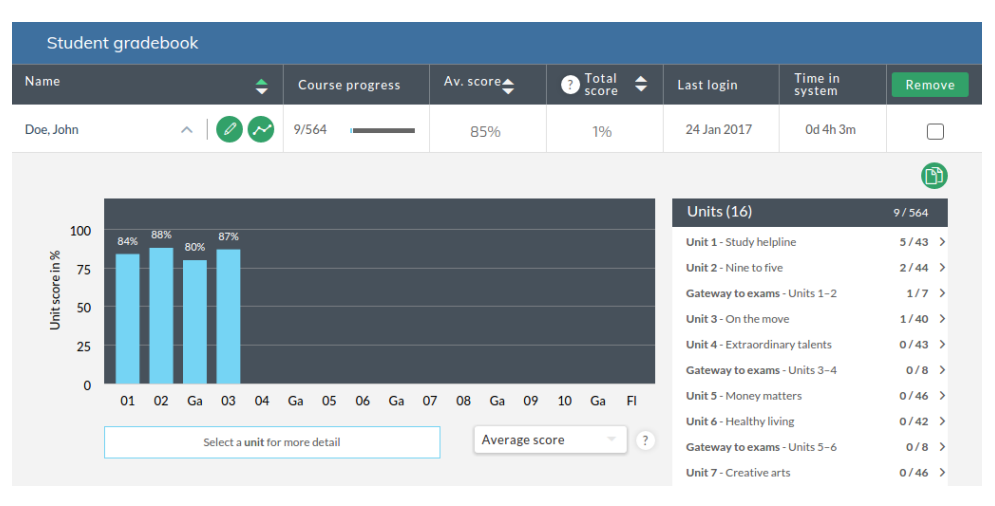

Click the **Class report** tab to see each student's progress, average score, total score as well as time they have spent in the system. You can choose to display data for a particular unit, section or activity. Click the green download icon to download results in Excel format to your computer.

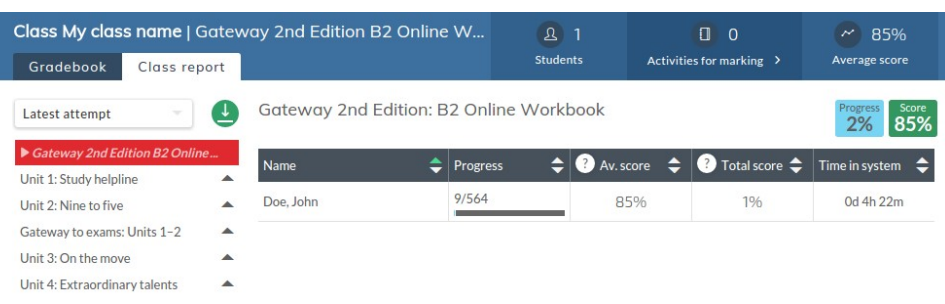

### **Using the Online Workbook – marking students' results**

Most activities are marked automatically by the system. However, certain types of activities need to be graded by the teacher. Examples of these include writing or speaking activities. In order to manually mark the activities, go to **Menu** and click **Marking**. You will be presented with a list of activities completed by your students that are pending your marking. Click on the green icon on the right to mark an activity.

Once you have checked your student's answers, click the **Score activity** button.

Type in the number of points you wish to give to your student for that activity. Percentage mark will be automatically calculated. You can also write a comment for your student in the box.

Click **Submit and finish**. Then click **Submit** to confirm. Take care here, as you will not be able to change this mark later on.

Once the activity has been marked, the student will receive a message

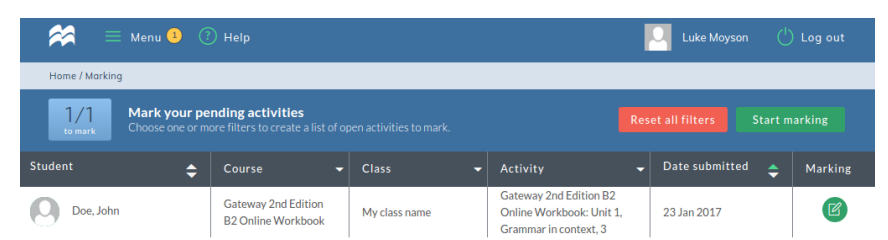

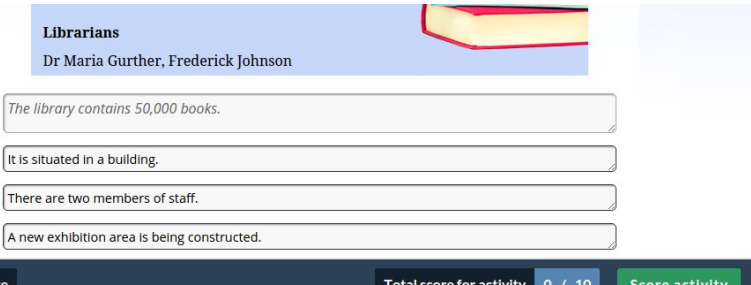

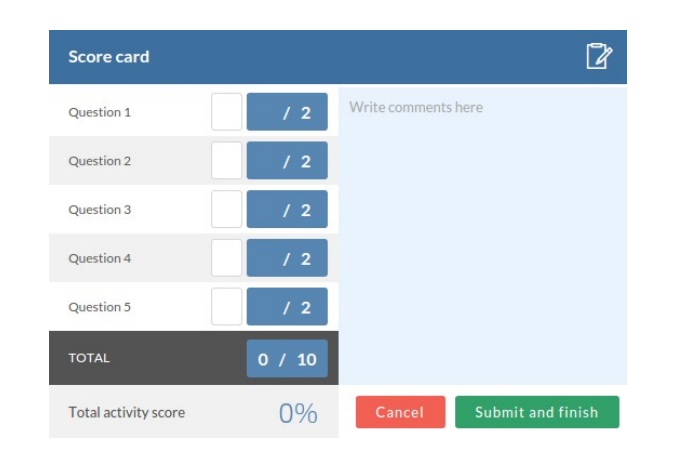

informing them about this fact.

#### **Using the Online Workbook – class management**

Go to menu and click **Class management** to see the list of your classes. You can create an unlimited number of classes, each with its unique code. In this panel you can see the class name, password, coursebook, number of students and average score. You can edit class details by clicking the green icon with a pen. Remember to click the **Save** button in order to save changes.

In the class management screen click the **Lock/Unlock** icon to define which units and sections should be available to students. Normally, you would lock all the units and unlock them one by one as you progress through the course. In this way students will only have access to the exercises they are studying at the moment. By clicking the **+** symbol you can lock or unlock a section of a unit as well as particular exercises in each section. Remember to click the **Save** button to save your changes.

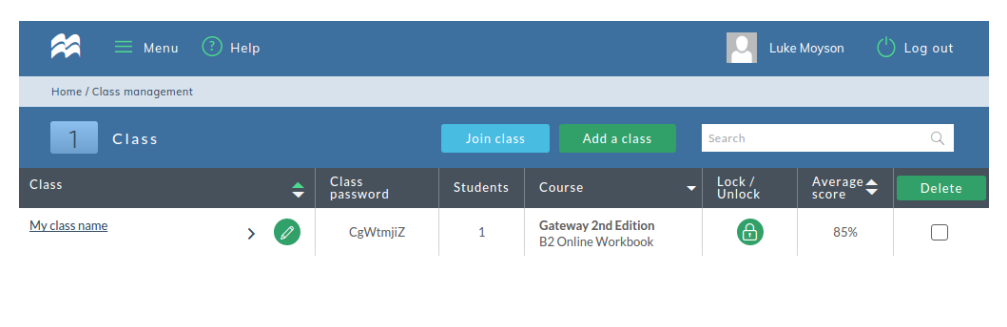

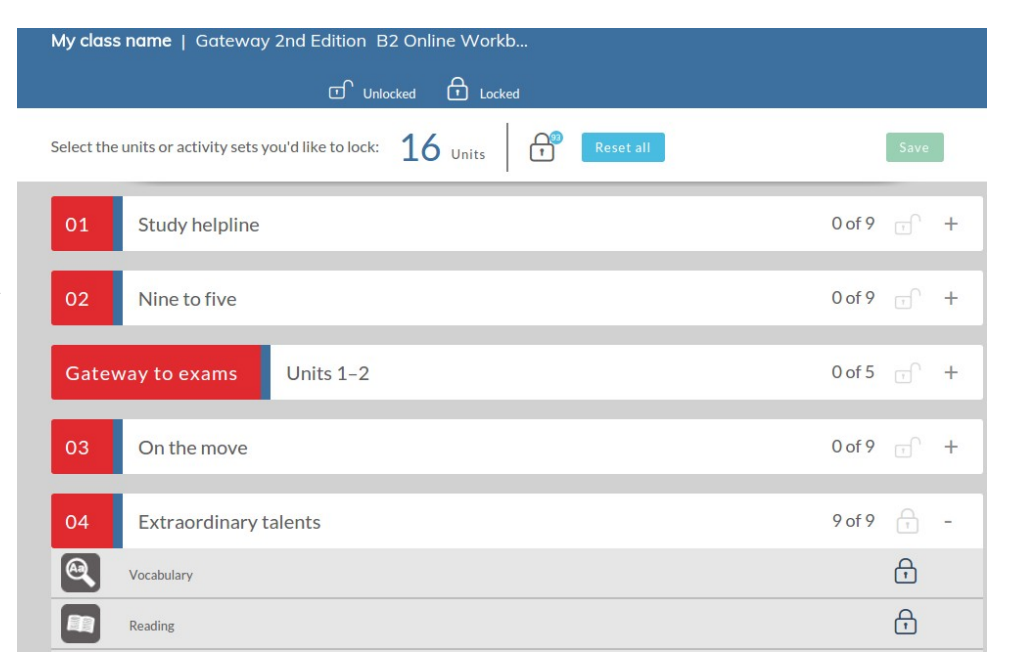

#### **Using the Online Workbook – viewing the activities**

As a teacher, you have access to all the activities that your students can do. Click **Menu** followed by the course you wish to view under **Courses**.

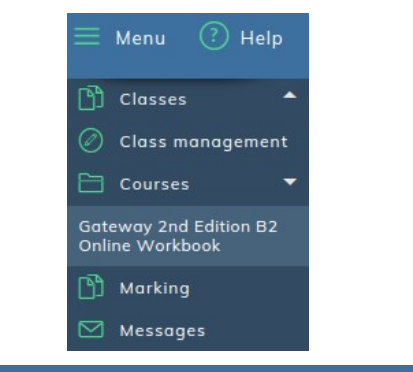

You will see a list of units in your course. Click the **View unit** button.

For each unit you can choose an activity set, such as vocabulary, grammar, reading, listening etc. Select the activity set that you wish to work on, for example, vocabulary. Icons for the activities available for that set will appear underneath. Click **Start** to try an activity for the first time or **Continue** to make another attempt at an activity you have already completed. Click the 'i' on the right of the activities to see what different icons represent.

The graph below shows your results for the activities in each set. You can see your score for each attempt at an activity (you can do each activity a number of times). Click **Select an activity** to display another activity on the graph. Click one of the green buttons on the right to see the activity window with your results for your **Highest attempt**, **Latest attempt** or **First attempt**.

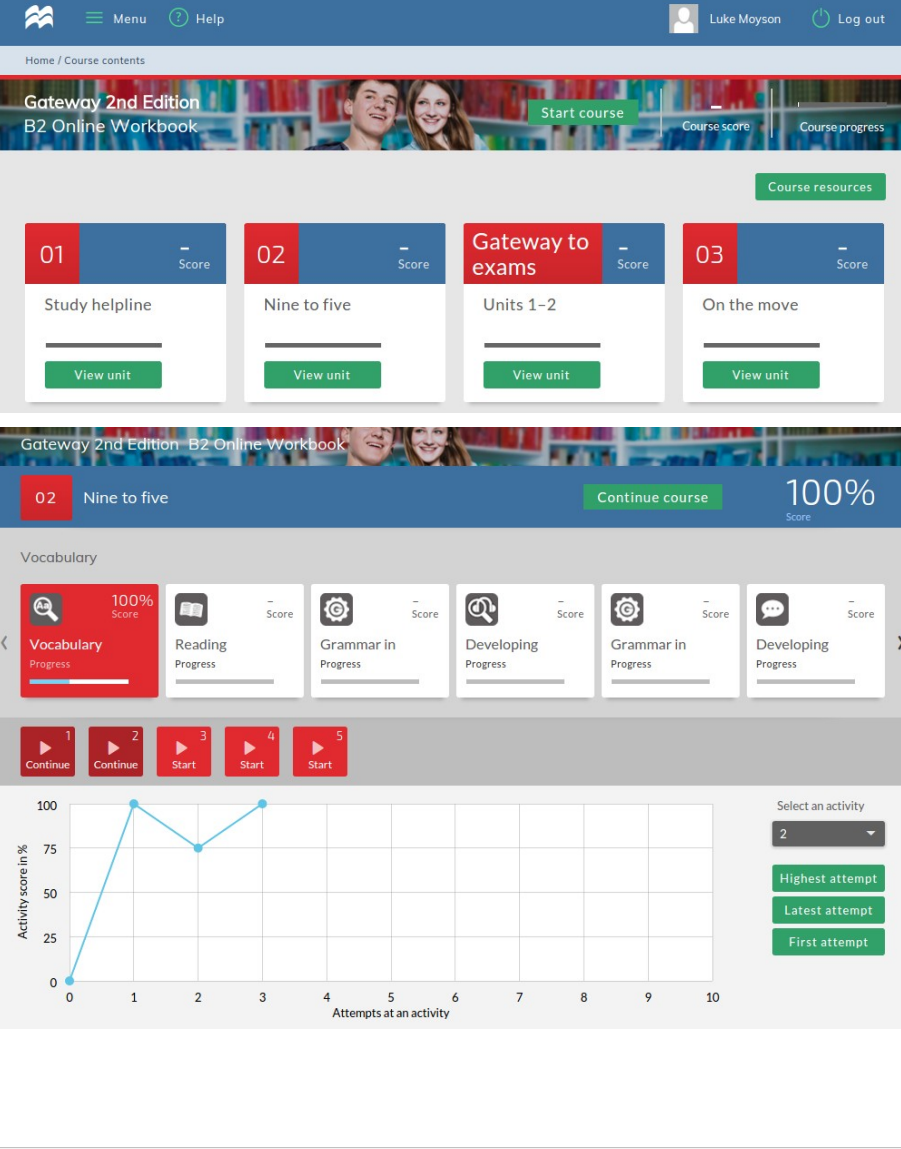

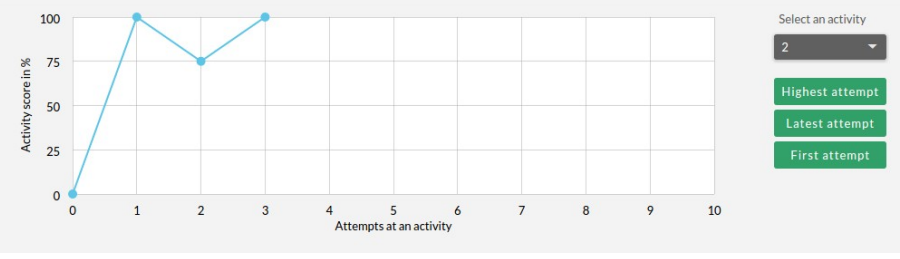

## **Using the Online Workbook – doing the activities**

Click the activity that you want to complete.

Click the **Reset activity** button to clear all the answers you have entered so far.

The **arrow buttons** in the bottom lefthand corner can be used to switch between activities in the current activity set.

In the top right-hand corner there are **two arrows** which allow you go to to the previous and next activity set.

You can go back to unit content click the **Back to unit** button.

After completing the activity, click the **Submit answer** button.

A pop-up box will appear showing your score for this activity. Click **Try again** to have another go at this activity or click **Check answers** to see which of your answers are correct.

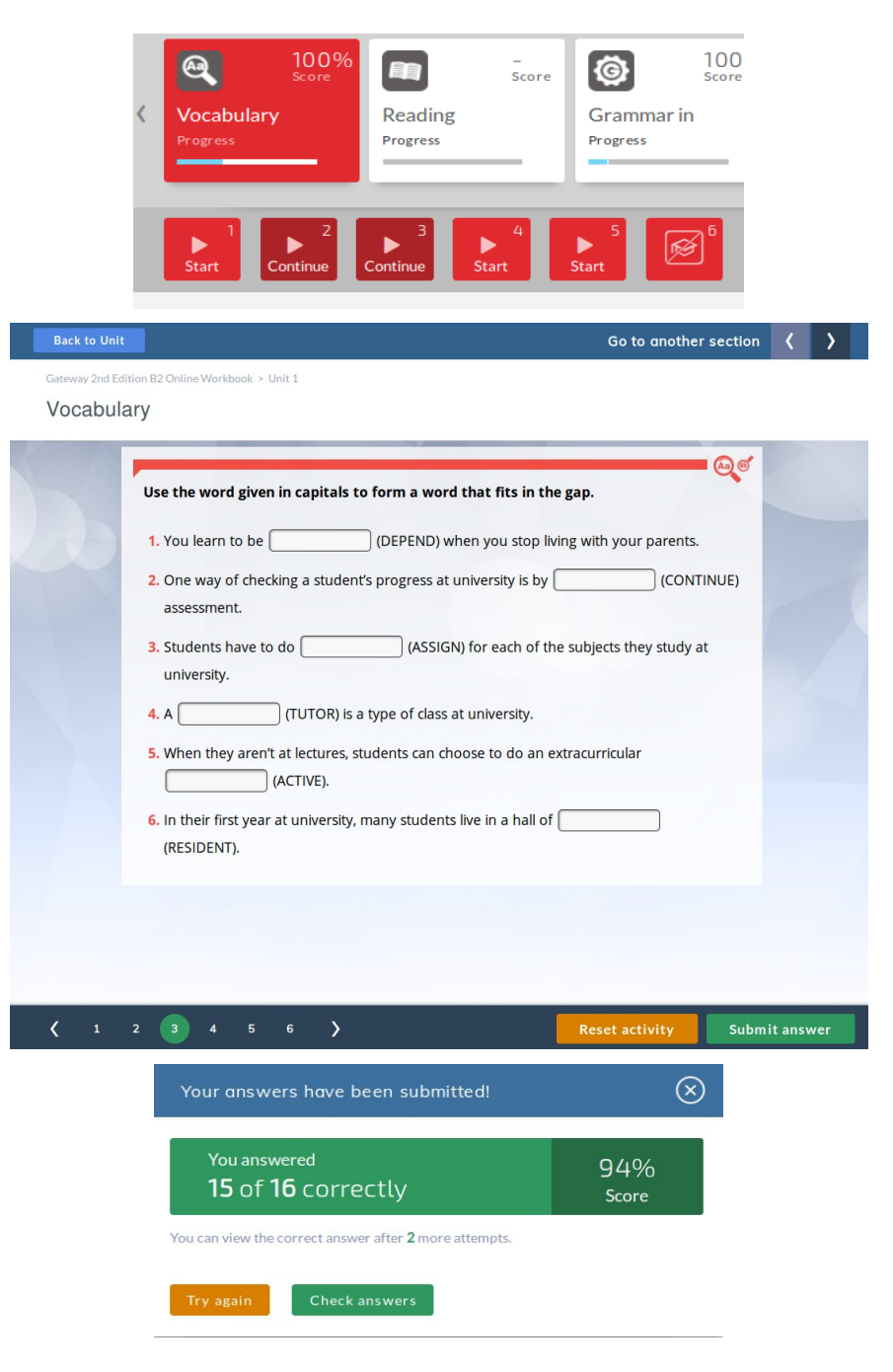

When you click Check answers, your correct answers will be marked with a green tick. The incorrect ones with a red cross.

Click **Show correct answers** at the bottom of the page to see what the correct answers are.

You can go back to your own answers by clicking on **Show my answers**.

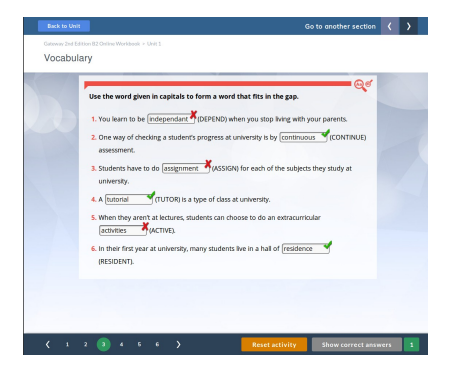

#### **Using the Online Workbook – sending messages**

You are able to send messages to your students and your students can send messages to you. To access the messaging section, click **Menu** and **Messages**. To send a new message, click **New message** at the top right hand side of the screen. You can choose to email the entire class or individual students by clicking on the **plus** option.

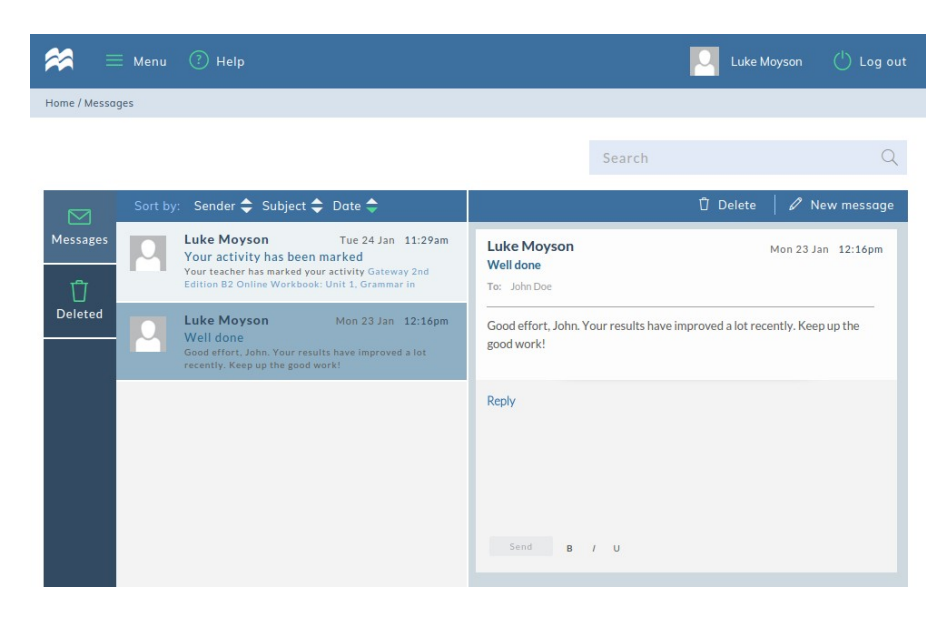

#### **Using the Online Workbook – adding a course**

To activate another course on the same account click **Activate a course.** Then enter your code and click **confirm.** You will now be able to access your new course. You may have to wait up to 20 minutes to see the new product. The image on the screen will show you the course that you are currently using. If you have multiple courses, you can navigate through these by clicking on the right and left arrows on either side of the image.

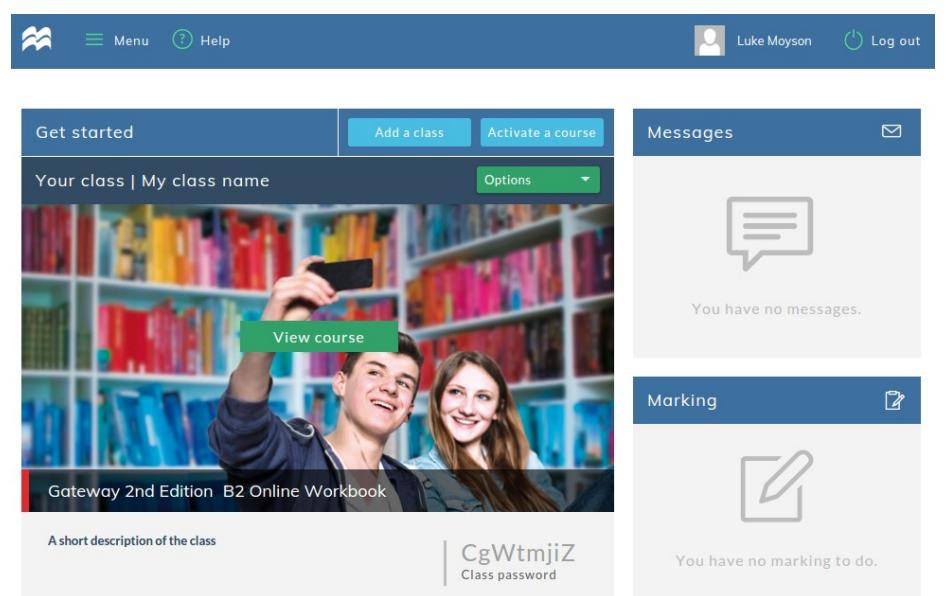

#### **Using the Online Workbook – editing your personal details**

You can change your personal details, such as name, date of birth, email address, username and password by clicking on **Profile** in the menu.

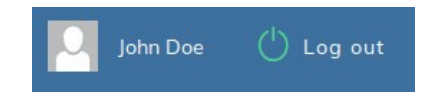

You can also add an avatar to your profile by clicking on the grey square with "+" symbol. The **View subscriptions** button shows you which coursebooks you are using. All changes have to be confirmed by clicking on the **Save** button.

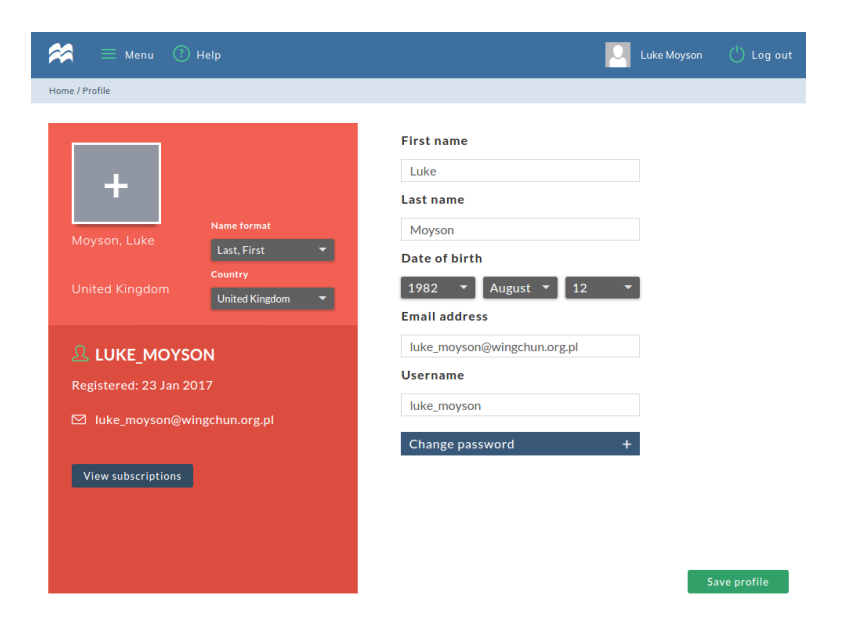

### **Using the Online Workbook – getting help**

For further help click the **Help** icon at the top of the screen or visit help.macmillan.com website.

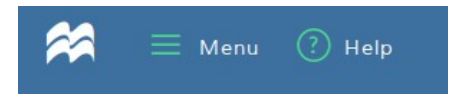